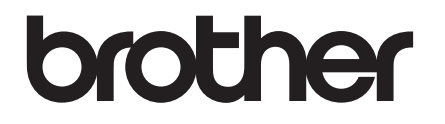

# **Hurtigstartguide**

## PA-TDU-001 Display med berøringspanel

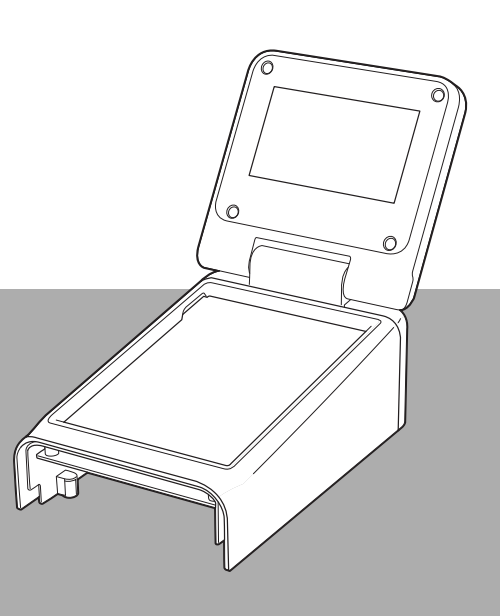

Les denne hurtigstartguiden før du begynner å bruke skriveren.

Vi anbefaler at du oppbevarer håndboken lett tilgjengelig for fremtidig referanse.

Besøk oss på [support.brother.com,](http://support.brother.com/) der du kan få produktstøtte og svar på vanlige spørsmål. Nordisk spå en staden som staden som staden som staden som som som som som som som som som

## **Forholdsregler for sikkerhet**

**ADVARSEL Viser en potensielt farlig situasjon som kan føre til dødsfall eller alvorlig personskade hvis den ikke unngås.**

- Oppbevares utilgjengelig for barn, spesielt småbarn. Ellers kan det oppstå personskade.
- Dette produktet har et batteri for dato og klokkeslett. Batteriet må ikke svelges. Hvis batteriet svelges, kontakt lege umiddelbart. Det kan gi alvorlige innvendige brannskader i løpet av kun to timer og kan medføre død.
- Oppbevar nye eller brukte batterier for dato og klokkeslett utilgjengelig for barn.
- Hvis batterirommet ikke lukkes skikkelig, må du slutte å bruke produktet og oppbevare det utilgjengelig for barn.

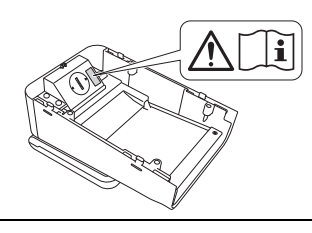

**VIKTIG Viser en potensielt farlig situasjon som kan føre til skade på eiendom eller tapt produktfunksjonalitet hvis den ikke unngås.**

- Plasser skriveren på et stabilt underlag, for eksempel et skrivebord, før du installerer eller fjerner displayet med berøringspanel.
- Trykk på tastene på berøringspanelet med fingertuppen. Hvis du bruker en negl, trykkblyant, skrutrekker eller andre skarpe eller harde gjenstander, kan du skade berøringspanelet.
- Ikke trykk hardere på tastene på berøringspanelet enn nødvendig. Ellers kan det føre til skade.
- Pass på så du ikke skraper eller riper opp overflaten til berøringspanelet eller displayet med en hard gienstand.
- Når du skal flytte skriveren, må du ikke løfte den etter berøringspanelet eller displayet.
- Pass på at ledningen ikke kommer i klemme når du installerer displayet med berøringspanel på skriveren. Ellers kan det føre til skade eller funksjonsfeil.
- Lukk LCD-skjermen før du åpner toppdekselet til RD-rullen.
- $\blacksquare$  Ikke la skriveren falle ned eller utsettes for kraftige støt.
- Tørk av støv eller smuss fra skriveren med en myk, tørr klut. Bruk av fuktig klut kan skade den.

## **Symboler som brukes i dette dokumentet**

Følgende symboler brukes gjennom hele dokumentet.

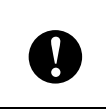

Dette symbolet angir informasjon eller anvisninger som bør følges. Det kan føre til skade eller mislykkede operasjoner hvis du overser dem.

#### **MERK**

Dette symbolet angir merknader med informasjon eller anvisninger slik at du kan forstå og bruke produktet på en mer effektiv måte.

## **Regulering**

## **Konformitetserklæring (bare Europa)**

- Vi, Brother Industries, Ltd.
- 15-1, Naeshiro-cho, Mizuho-ku, Nagoya 467-8561 Japan

erklærer at dette produktet er i samsvar med de vesentlige kravene i alle relevante direktiver og forskrifter som gjelder i EU.

Samsvarserklæringen kan lastes ned fra nettstedet vårt.

Besøk [support.brother.com](http://support.brother.com/) og:

- -> velg "Europe"
- -> velg ditt land
- -> velg din modell
- -> velg "Manuals" (håndbøker) og ditt språk, og klikk på "Search" (søk)
- -> velg Declaration of Conformity (samsvarserklæring)
- -> klikk på "Download" (last ned).

Erklæringen vil bli lastet ned som PDF-fil.

## **Skrive ut via displayet med berøringspanel**

Følg fremgangsmåten nedenfor for å skrive ut via displayet med berøringspanel. Les nøye gjennom all informasjon på de angitte sidene.

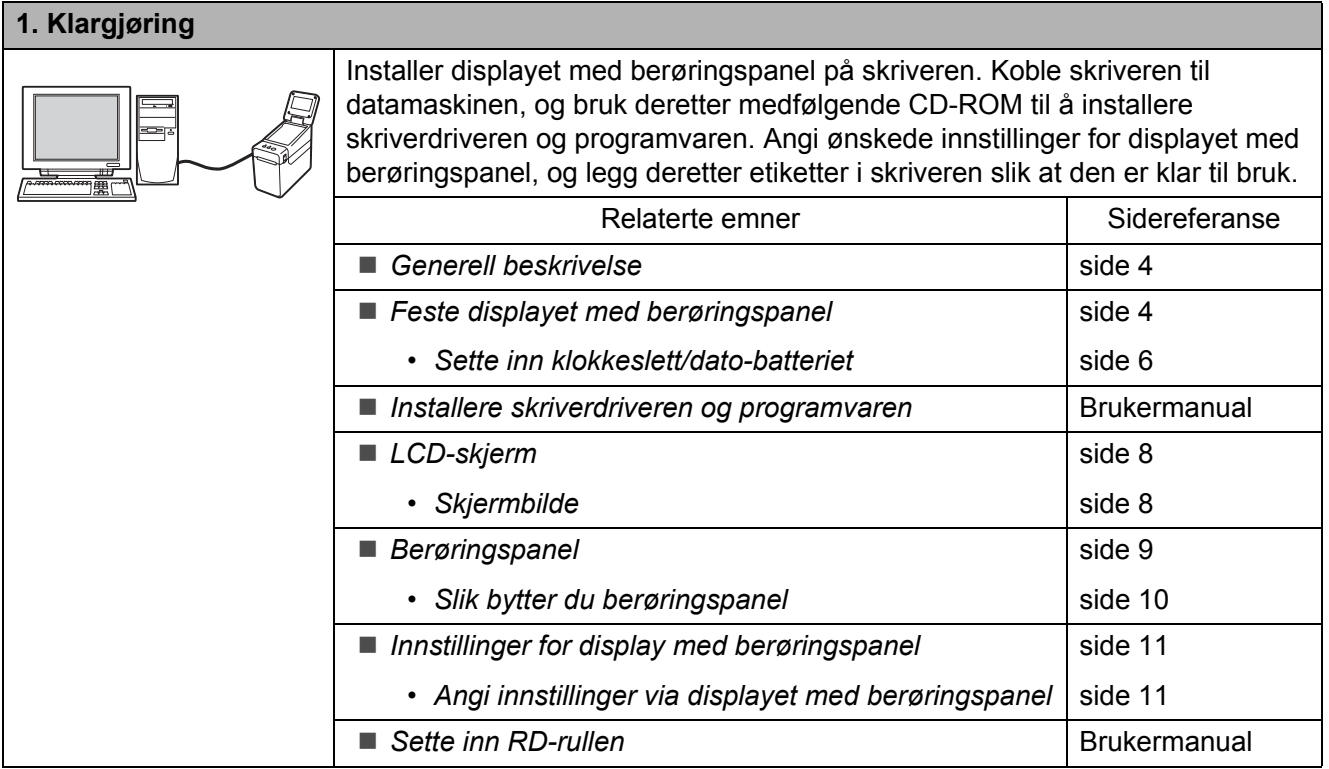

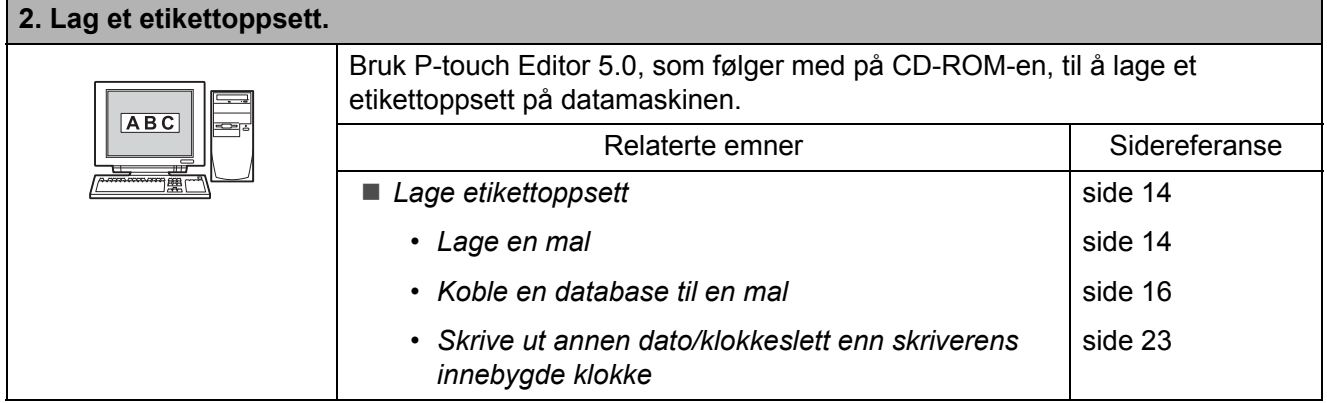

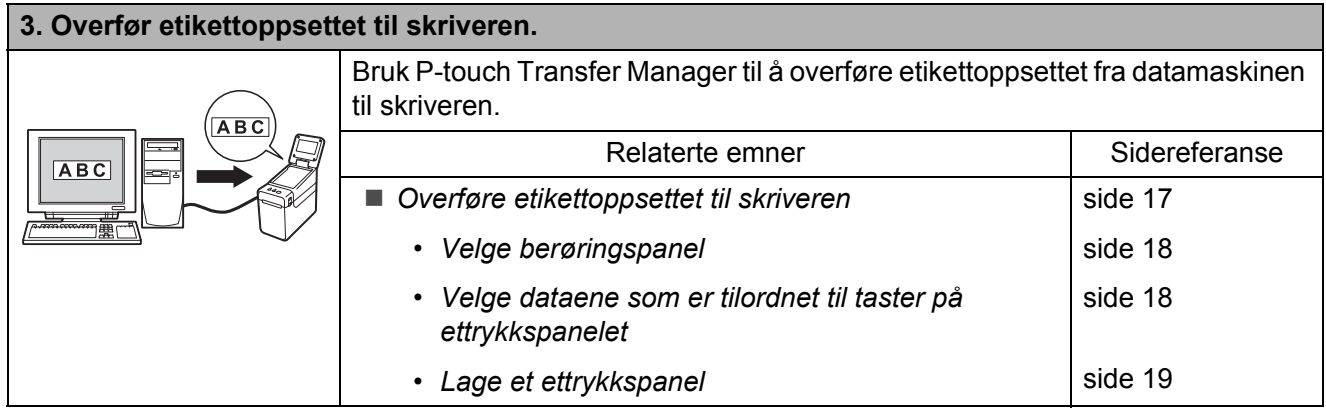

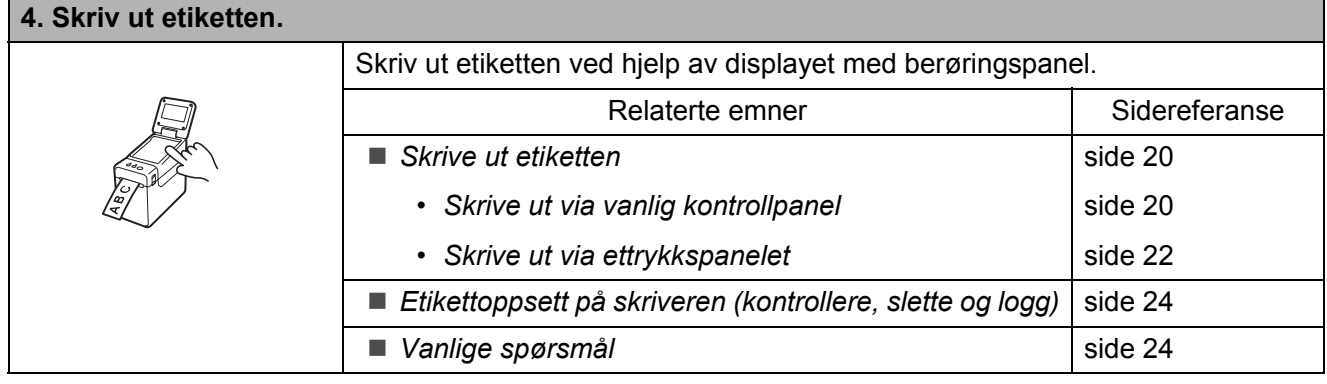

## <span id="page-4-0"></span>**Generell beskrivelse**

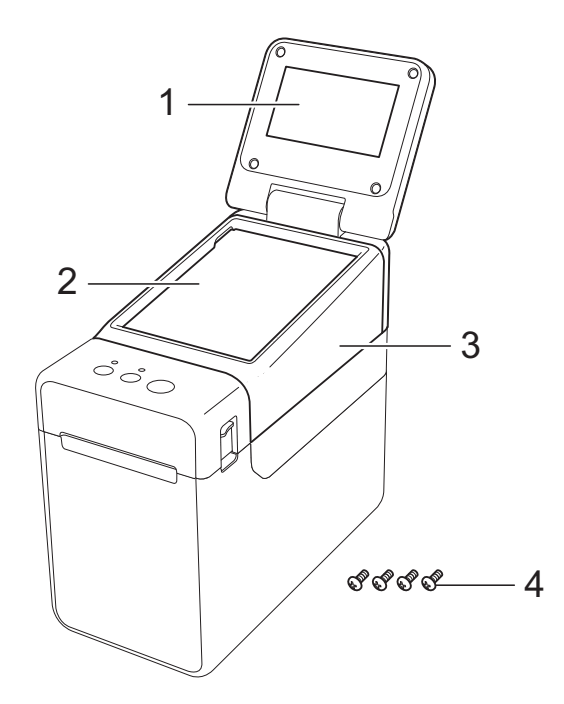

#### **1 LCD-skjerm**

#### **MERK**

En beskyttende, gjennomsiktig plastetikett legges over the LCD-skjermen under produksjon og transport. Denne etiketten skal fjernes før bruk.

- **2 Berøringspanel**
- **3 Deksel til TDU-panel**
- **4 Låseskrue M2,6** × **6 mm**

## <span id="page-4-1"></span>**Feste displayet med berøringspanel**

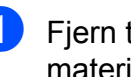

Fjern tapen (1) og de beskyttende materialene (2) før bruk.

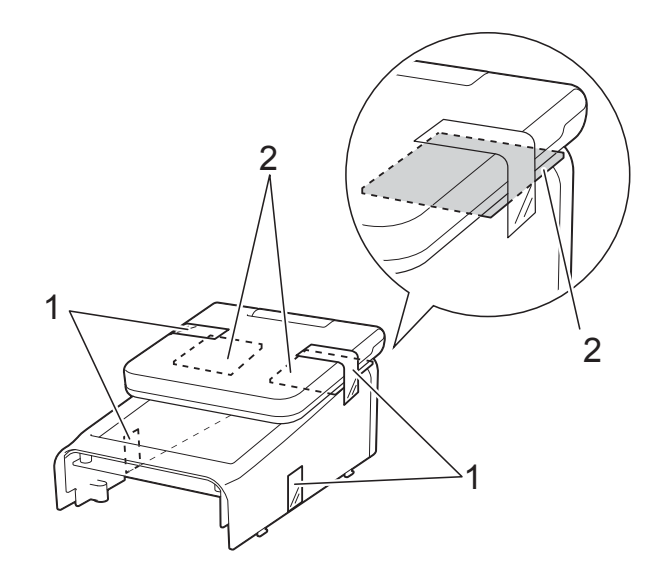

Trykk og hold nede  $\Diamond$ -knappen (PÅ/AV) for å slå av skriveren, og trekk deretter ut ledningen til skriveren fra strømuttaket. Hvis du bruker det oppladbare Li-ion-batteriet (ekstrautstyr), må du ta det ut.

**3** Trykk inn utløserhendelen (1) på hver side, og løft opp for å åpne toppdekselet til RD-rullen.

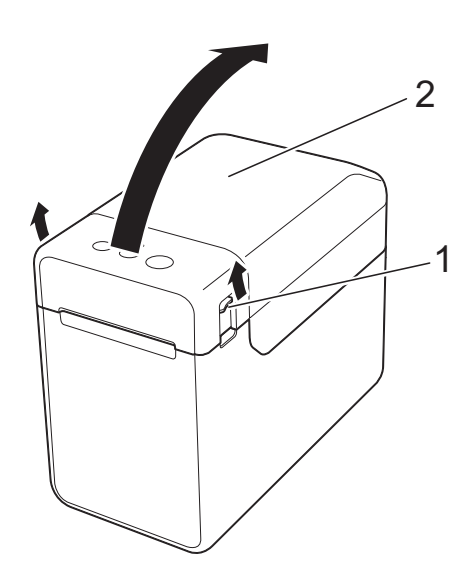

- **1 Utløserhendel**
- **2 Toppdeksel**

4 Hold godt fast i toppdekselet til RDrullen mens du fjerner de fire skruene (1) med en skrutrekker.

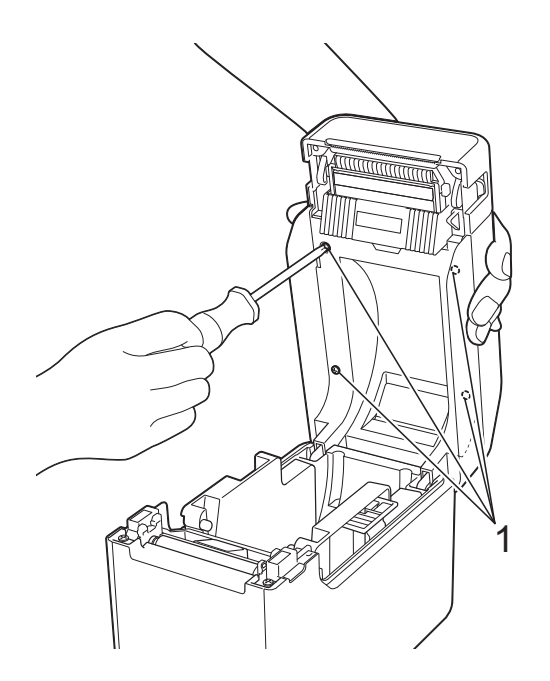

Ø

Pass på at toppdekselet ikke faller ned når de fire skruene er fjernet.

**5** Lukk toppdekselet til RD-rullen før du fjerner det (1).

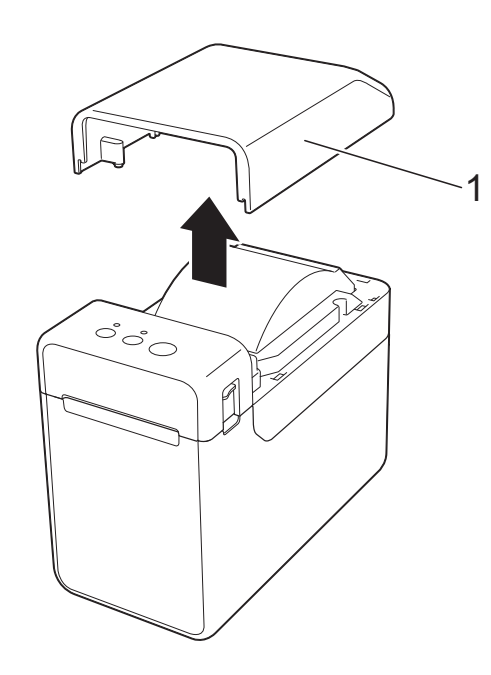

6 Koble kontaktpluggen til displayet med berøringspanel til kontakten på skriveren. Hekt de fire klaffene på displayet med berøringspanel godt fast i skriveren.

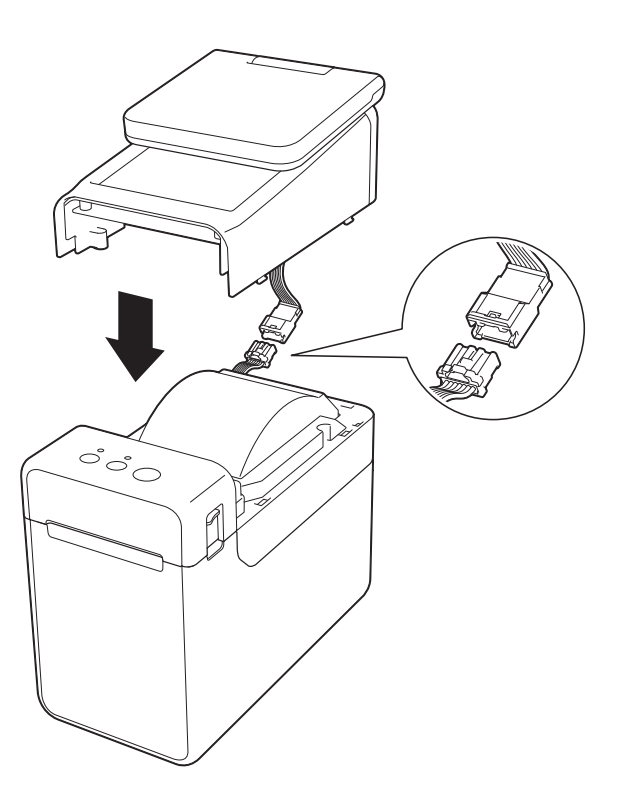

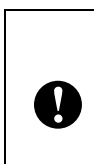

Pass på at kontaktledningene ikke kommer i klemme av dekselet. Ledningene kan dessuten bli skadet når skruene strammes hvis de blir sittende fast mellom skruehullene.

**7** Åpne toppdekselet til RD-rullen mens du holder godt fast i displayet. Sikre displayet med de fire skruene (1) som følger med som tilbehør, når du fester displayet med berøringspanel til skriveren.

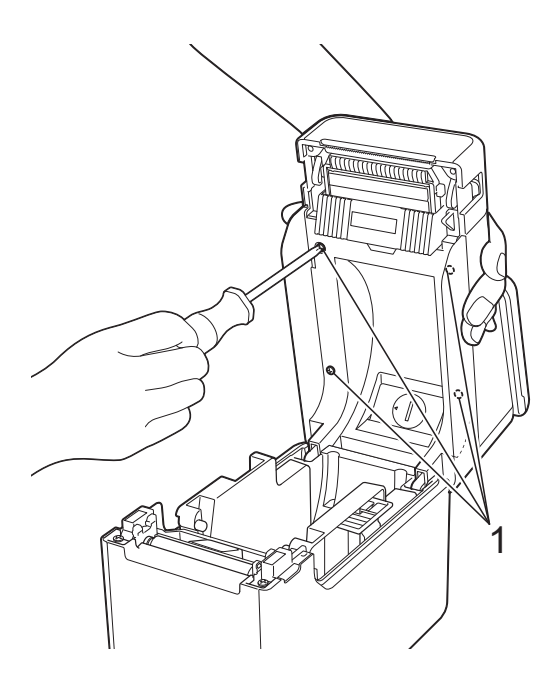

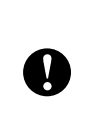

Pass på at du bruker skruene som følger med displayet. Skruene som allerede står i skriveren har en annen form.

Lukk toppdekselet til RD-rullen ved å presse ned mot midten inntil dekselet går på plass med et klikk.

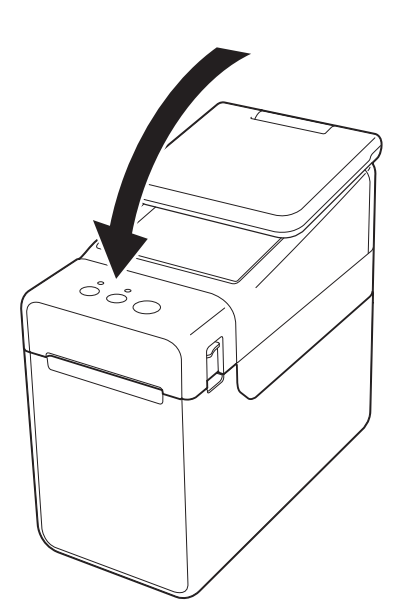

### <span id="page-6-0"></span>**Sette inn klokkeslett/datobatteriet**

Det følger med et klokkeslett/dato-batteri som fungerer som reserve for tiden i displayet. Batteriet vil bevare innstillingene til den interne klokken. Batteriet belastes selv om skriveren ikke er i bruk over en lang periode.

- Bruk kun anbefalte batterier i skriveren. Andre typer batterier kan skade skriveren.
- Ikke kast batteriet sammen med vanlig husholdningsavfall, men lever det på en gjenvinningsstasjon. Pass på at du følger alle gjeldende statlige, kommunale og lokale forskrifter.
- Når du skal oppbevare eller kvitte deg med batteriet, må du pakke det inn (for eksempel med cellofantape) slik at det ikke kortslutter.

(Eksempel på batteriisolering)

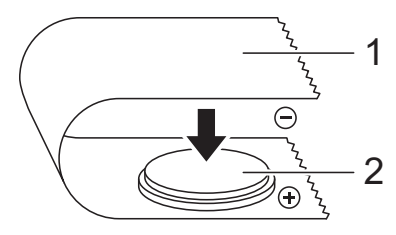

- **1 Cellofantape**
- **2 Klokkeslett/dato-batteri**
- Vi anbefaler at du bytter batteri hvert annet år.
- $\blacksquare$  Hvis klokken nullstilles mens det er strøm til skriveren, må du bytte dette batteriet. Når du skal bytte litiumbatteriet, må du kjøpe et CR2032-batteri (anbefalte produsenter: Hitachi Maxell, Ltd., FDK Corporation, Panasonic Corporation, Sony Corporation, Toshiba Corporation og VARTA Microbattery Inc.).

**1** Trykk og hold nede  $\Diamond$ -knappen (PÅ/AV) for å slå av skriveren, og trekk deretter ut ledningen til skriveren fra strømuttaket. Hvis du har satt inn det oppladbare Li-ion-batteriet

(ekstrautstyr), må du ta det ut.

- **2** Trykk inn utløserhendelen på hver side, og løft opp for å åpne toppdekselet til RD-rullen.
- **3** Bruk en mynt eller lignende til å dreie dekselet til klokkeslett/dato-batteriet forsiktig i pilens retning til det stanser, og fiern deretter dekselet til klokkeslett/dato-batteriet.

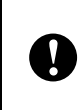

Hvis dekselet til klokkeslett/datobatteriet dreies med makt forbi stoppposisjonen, kan det bli skadet.

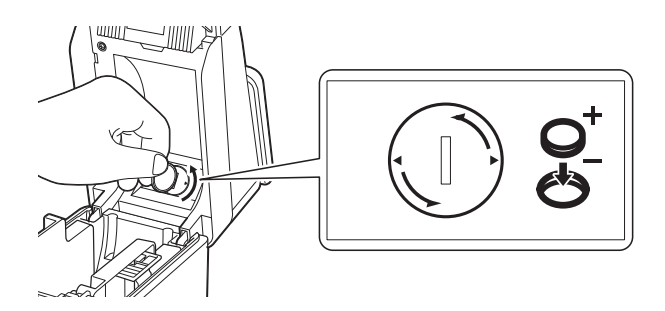

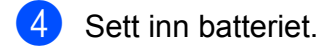

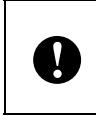

Pass på at du setter inn det nye batteriet med sidene + og – vendt riktig vei.

#### **MERK**

Når du skal ta ut batteriet, trykker du på del A, som vist nedenfor, for å løsne batteriet slik at det enkelt kan tas ut.

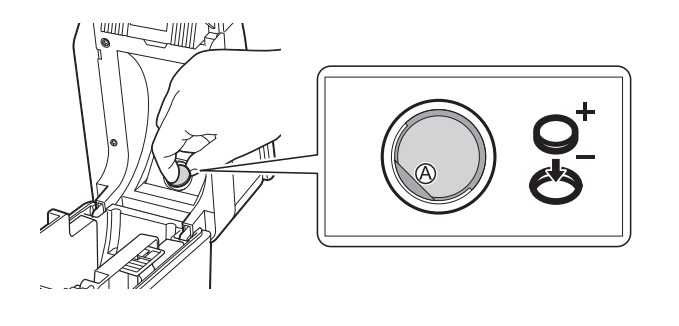

**6** Sett på plass klokkeslett/dato-batteriet, og bruk deretter en mynt eller lignende til å dreie dekselet til klokkeslett/datobatteriet forsiktig i motsatt retning av pilen til det stanser for å feste dekselet til klokkeslett/dato-batteriet.

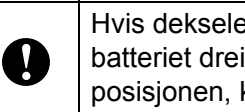

Hvis dekselet til klokkeslett/datobatteriet dreies med makt forbi stoppposisjonen, kan det bli skadet.

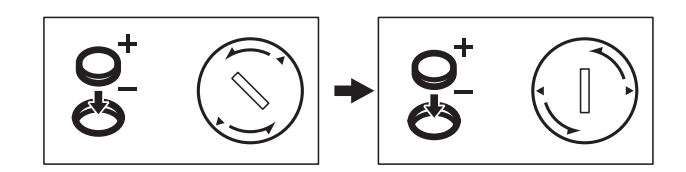

**6** Lukk toppdekselet til RD-rullen. Trykk ned til det klikker på plass.

#### **MERK**

Klokkeslett og dato kan stilles via [**<sup>44</sup>]** (administrator-tast) på berøringspanelet. Se i brukermanualen på CD-ROM-en hvis du vil ha mer informasjon.

## <span id="page-8-0"></span>**LCD-skjerm**

Løft opp LCD-skjermen, og juster deretter vinkelen slik at du kan se skjermbildene. Hvis skjermbildet er for mørkt og vanskelig å se, kan du slå på bakgrunnsbelysningen. Se *[Angi innstillinger via displayet med](#page-11-1)  [berøringspanel](#page-11-1)* >> side 11 hvis du vil ha mer informasjon.

## <span id="page-8-1"></span>**Skjermbilde**

Hovedskjermbildet vises når skriveren er slått på.

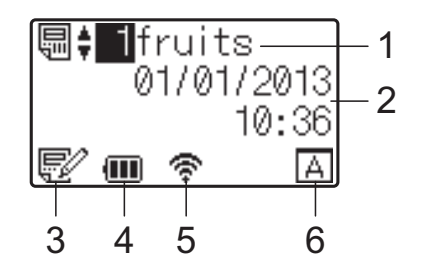

#### **1 Navn og nummer på mal**

Viser nummeret og navnet på valgt mal.

#### **2 Klokkeslett og dato**

Viser gjeldende klokkeslett og dato. Se i brukermanualen på CD-ROM-en hvis du vil vite hvordan du angir innstillingene for klokken.

#### **3 Indikator for malredigering**

Symbolet  $\left[\frac{1}{\sqrt{2}}\right]$  vises når en mal redigeres via displayet med berøringspanel.

#### **4 Visning av batterinivå**

Når du bruker det oppladbare Li-ion-batteriet (ekstrautstyr), vises det hvor mye som er igjen i batteriet.

Hvis du fortsetter å bruke skriveren når det er lite strøm i batteriet, vises meldingen "Lad batteri!" og skriveren kan gå tom for strøm selv om du holder på å skrive ut.

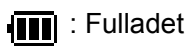

**in** : Halvladet

: Lite strøm

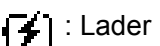

#### **5 Indikatorer for tilgjengelige trådløse grensesnitt**

Hvis det er angitt innstillinger for trådløs tilkobling, vises merkene for tilgjengelige grensesnitt.

$$
\bigstar
$$
 : Bluetooth

, , , , , , Trådløst LAN (Tilkoblingsstatusen vises med fire ulike

nivåer, der **angir at tilkobling ikke er** tilgjengelig.)

**6 Innstilling av berøringspanel**

Viser om displayet med berøringspanel er innstilt for berøringspanel A eller B.

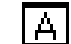

: Vanlig kontrollpanel (A)

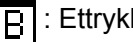

1 : Ettrykkspanel (B)

## <span id="page-9-0"></span>**Berøringspanel**

Det er to berøringspaneler: vanlig kontrollpanel (A) og ettrykkspanel (B). Begge kan velges for bruk.

Trykk på en tast på berøringspanelet for å utføre en operasjon.

Hvis et etikettoppsett er blitt tilordnet på forhånd til en tast på ettrykkspanelet, kan du enkelt skrive ut etiketten ved å trykke på tasten for etiketten du vil ha.

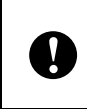

Ikke trykk på berøringspanelet med en skarp gjenstand. Ellers kan berøringspanelet bli skadet.

### **Vanlig kontrollpanel (A)**

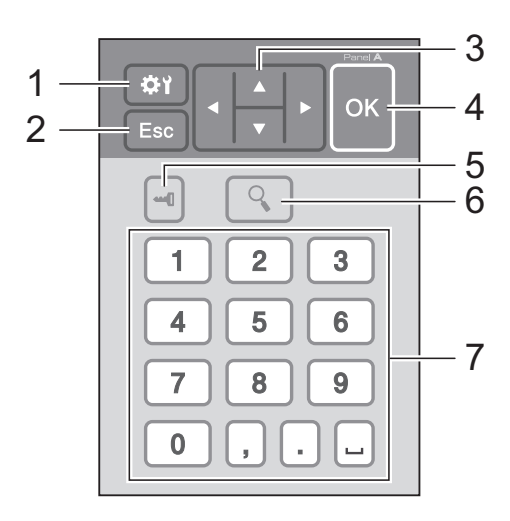

### **Ettrykkspanel (B)**

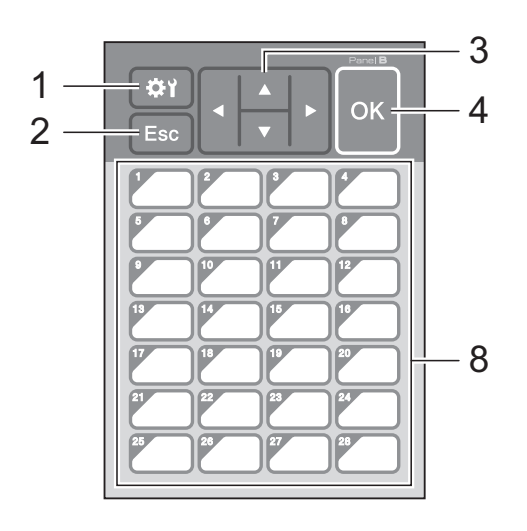

#### **1 (innstillinger-tast)**

Angi innstillinger for ulike parametere.

#### **2 Esc (esc-tast)**

Går tilbake til forrige operasjon. Når du holder nede denne tasten i minst 1 sekund, kommer du tilbake til hovedskjermbildet.

#### **3**  $A / \nabla / 4 / b$

Endrer det som vises, eller øker/reduserer verdier. Når du holder nede denne tasten, endres raskt det som vises, eller verdier økes/redusere med 10.

#### **4 OK-tast**

Tar i bruk operasjonen eller innstillingen.

#### **5 (administrator-tast)**

Angi grunnleggende innstillinger for å bruke displayet med berøringspanel.

#### **6 (søk-tast)**

Viser innholdet i valgt mal. Du kan også vise innholdet i databasen som er koblet til malen.

#### **7 Talltaster**

Tast inn malnummeret eller registreringsnummeret i databasen. Disse kan også brukes til å redigere verdier i etikettoppsettet.

#### **8 Ettrykkstaster**

Velg etiketten som skal skrives ut.

#### **MERK**

Navnet på berøringspanelet (A eller B) står skrevet øverst til høyre på berøringspanelet. Pass på at angitt navn på berøringspanelet, som vises på hovedskjermbildet på LCDskjermen, stemmer med navnet på berøringspanelet som brukes.

## <span id="page-10-0"></span>**Slik bytter du berøringspanel**

Dekselet til TDU-panelet er festet med fire klaffer. Samtidig som du presser ned de to klaffene (1) foran, skal du skyve dekselet opp og løsne klaffene. Deretter skal du presse ned de to klaffene (2) bakerst og løsne klaffene på samme måte.

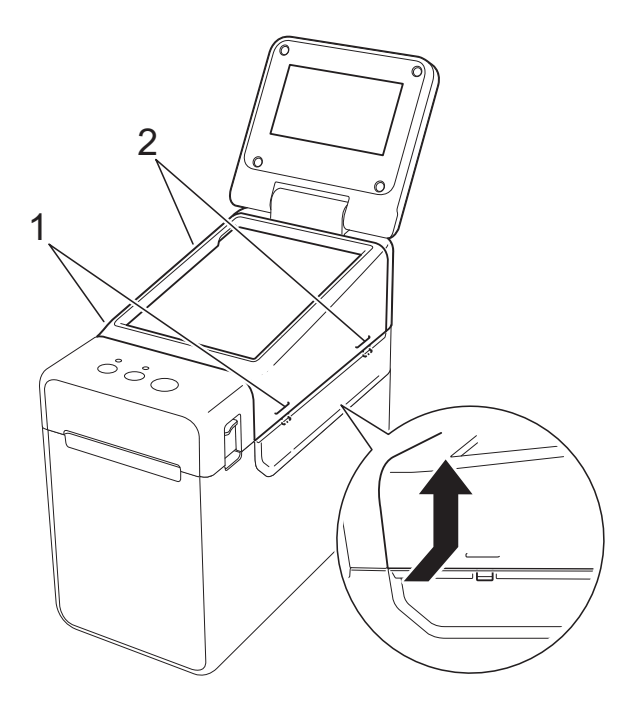

2 Ta av dekselet til TDU-panelet, og plasser berøringspanelet (1) du vil bruke. Fjern deretter beskyttelsesarket (2) på holderen til berøringspanelet (3).

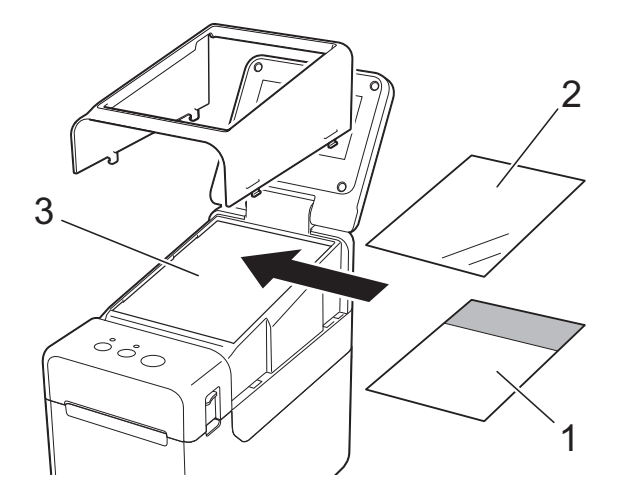

Fremmedlegemer, f.eks. støv, som kommer mellom berøringspanelet, beskyttelsesarket og holderen til berøringspanelet, kan forårsake feilfunksjon. Kontroller at ingen fremmedlegemer har festet seg.

**3** Sett dekselet til TDU-panelet tilbake på plass.

 $\mathbf{I}$ 

Når du har byttet berøringspanel, må du endre innstillingen for displayet med berøringspanel. Se *[Velge](#page-18-0)  [berøringspanel](#page-18-0)* >> side 18 hvis du vil ha mer informasjon.

## <span id="page-11-0"></span>**Innstillinger for display med berøringspanel**

Innstillingene for displayet med berøringspanel kan enten angis via berøringspanelet, eller du kan gjøre det ved hjelp av et verktøy på datamaskinen som er koblet til skriveren. Se i brukermanualen på CD-ROM-en hvis du vil vite hvordan du kobler skriveren til datamaskinen og angir innstillingene.

### <span id="page-11-1"></span>**Angi innstillinger via displayet med berøringspanel**

Trykk på [) (innstillinger-tast) eller [- ] (administrator-tast) for å vise menyskjermbildet. Trykk på [a] eller [b] for å velge en parameter, og trykk deretter på [OK].

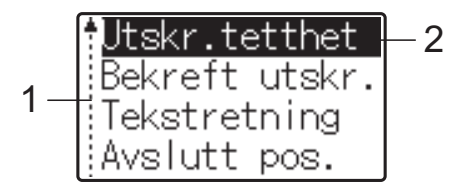

- <sup>1</sup> Rullefeltet angir den første parameteren med opp-pilen og den siste parameteren med ned-pilen. Hvis siste parameter er valgt, ruller du til første parameter når du trykker på [V]. Hvis første parameter er valgt, ruller du til siste parameter når du trykker på [a].
- <sup>2</sup> Valgt parameter er merket.

Du kan angi følgende innstillinger når displayet med berøringspanel er koblet til skriveren.

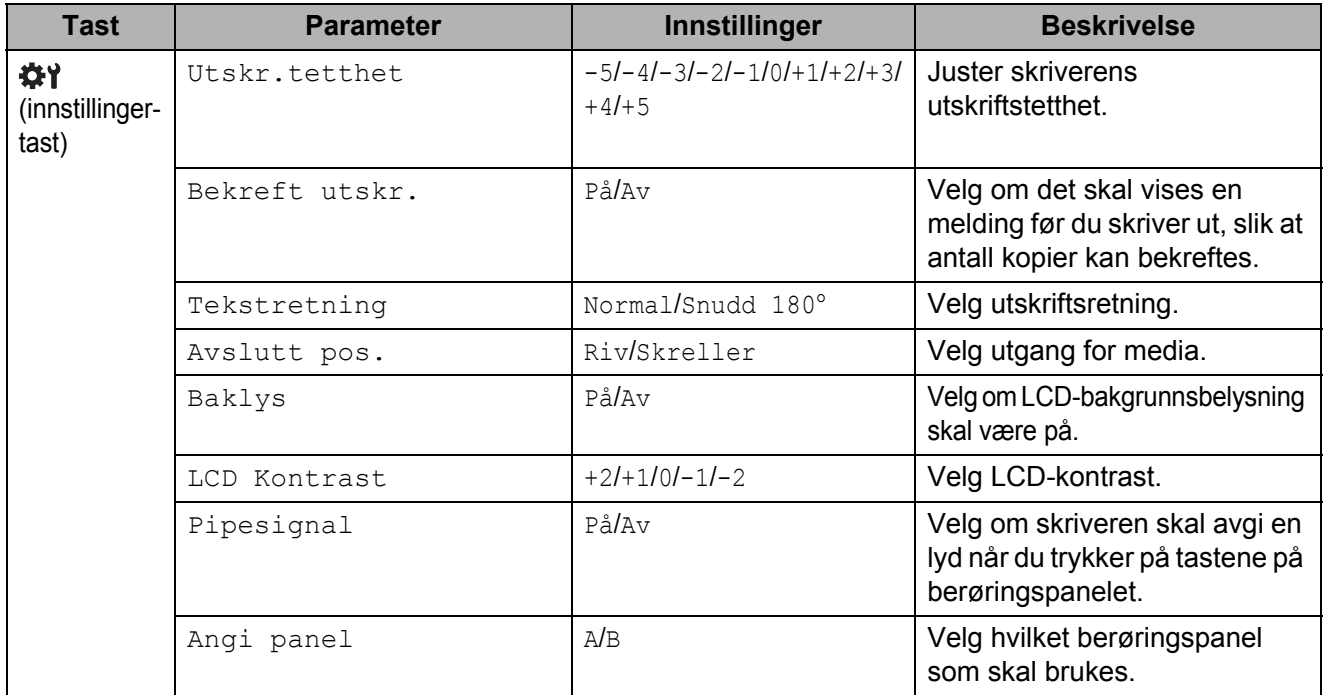

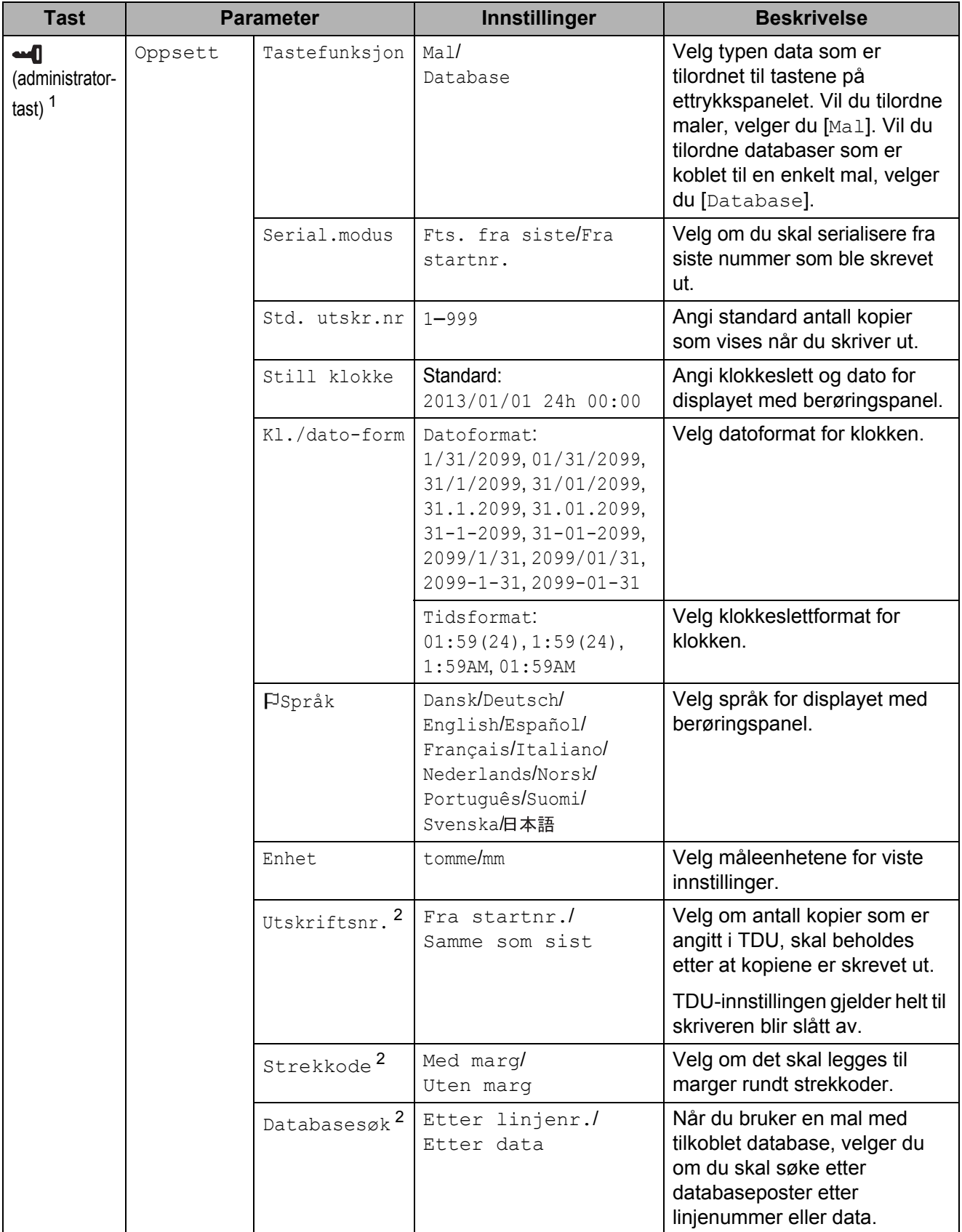

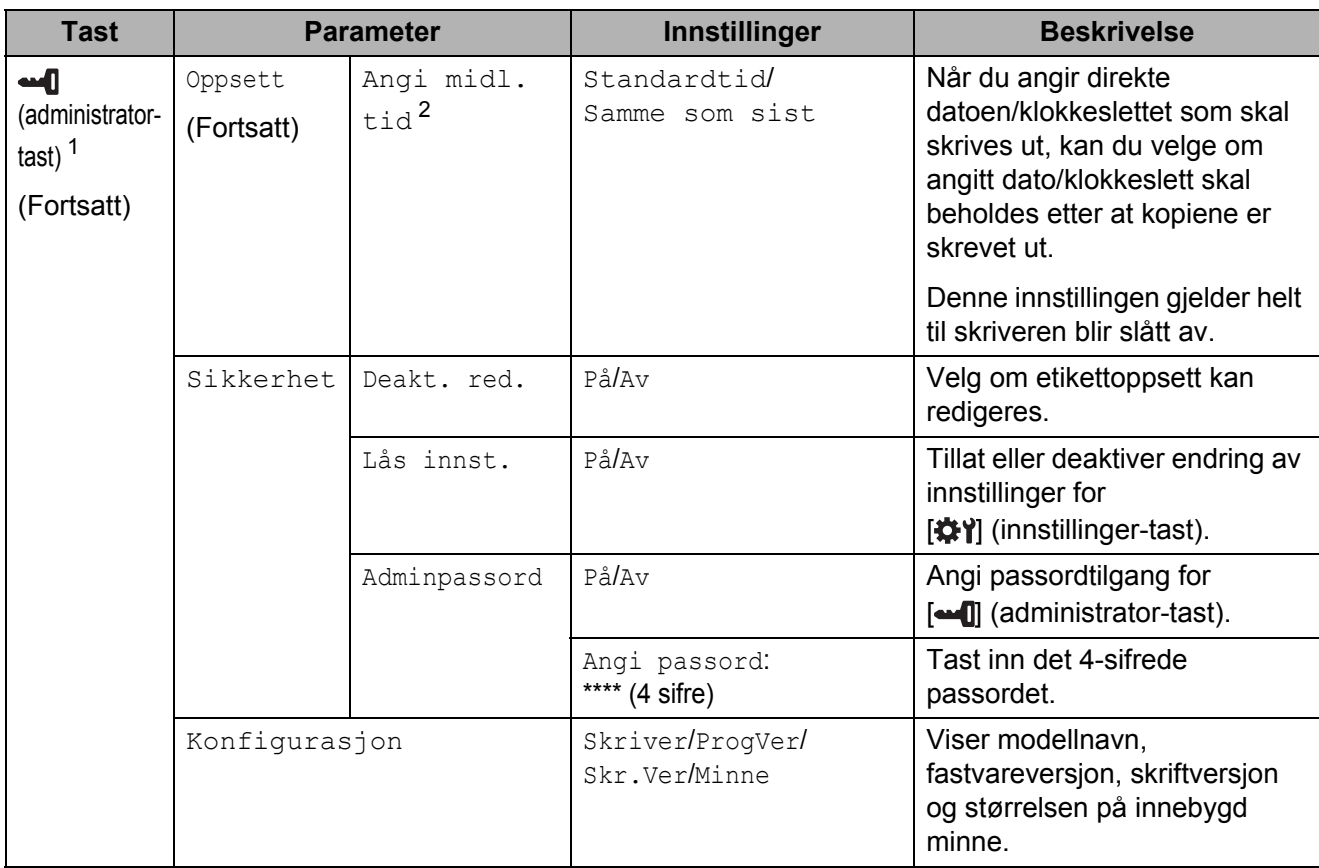

- <span id="page-13-0"></span> $1 - \frac{1}{2}$  [ $\leftarrow$  [] (administrator-tast) kan bare velges når berøringspanel A (vanlig kontrollpanel) er angitt.
- <span id="page-13-1"></span><sup>2</sup> Denne funksjonen er tilgjengelig med fastvareversjon 1.04 eller nyere. Nyeste versjon kan lastes ned fra webområdet for kundestøtte (Brother Solutions Center). [support.brother.com](http://support.brother.com/)

#### **MERK**

- Enkelte innstillinger kan variere avhengig av fastvaren (skriverprogramvaren).
- Du kan angi et passord slik at det ikke er så lett å få tilgang til vanlige innstillinger som er angitt ved å trykke på [-I] (administrator-tast). Se i brukermanualen på CD-ROM-en hvis du vil vite hvordan du angir innstillingene.
- Hvis du ikke husker passordet, kan du bruke [**Enhetsinnstillinger**] i "**Verktøy for skriverinnstillinger.**" til å tilbakestille alle innstillingene til standardinnstillinger, eller du kan angi passordet på nytt og bruke det. Se i brukermanualen på CD-ROM-en hvis du vil ha mer informasjon.
- Hvis du vil nullstille innstillingene, bruk [**Enhetsinnstillinger**] under "**Verktøy for skriverinnstillinger.**" til å tilbakestille alle innstillinger til fabrikkstandarder. Se i brukermanualen på CD-ROM-en hvis du vil ha mer informasjon.

## <span id="page-14-0"></span>**Lage etikettoppsett**

Bruk P-touch Editor 5.0, som følger med på CD-ROM-en, til å lage et etikettoppsett på datamaskinen. Se i brukerhåndboken for nettverket på samme CD-ROM-en hvis du vil vite hvordan det brukes.

### <span id="page-14-1"></span>**Lage en mal**

Eksempel på etikett

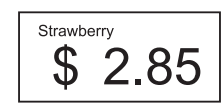

For Windows® XP / Windows Vista<sup>®</sup> / Windows $^{\circledR}$  7:

Klikk på startmenyen, og klikk deretter på [**Alle programmer**] - [**Brother P-touch**] - [**P-touch Editor 5.0**].

For Windows® 8:

Klikk på [**P-touch Editor 5.0**] på skjermbildet [**Start**] eller [**Appl.**], eller dobbeltklikk på [**P-touch Editor 5.0**] på skrivebordet.

**2** Når dialogboksen [Ny/åpne] vises, velger du ulike alternativer for å angi hvilken skriver som skal brukes samt størrelsen på etiketten du vil lage.

**3** Klikk på [**Papir**] (1), og angi deretter media og lengde (2). (Dette vinduet vises i modusen [**Express**].)

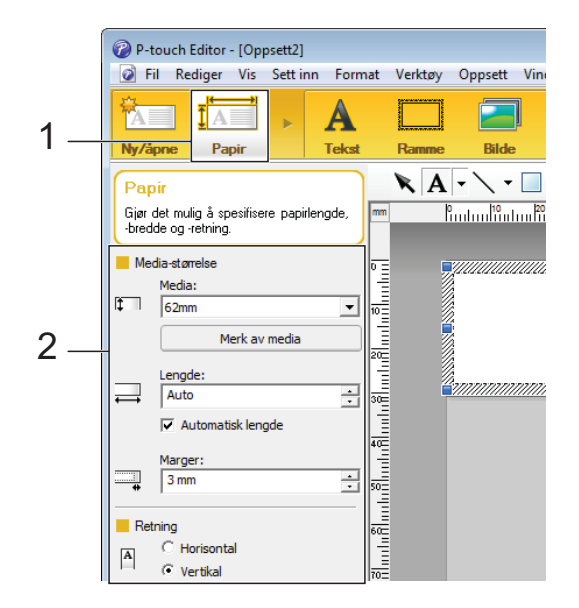

4 Klikk på [**Tekst**] (1), og angi deretter skrifttype og stil (2).

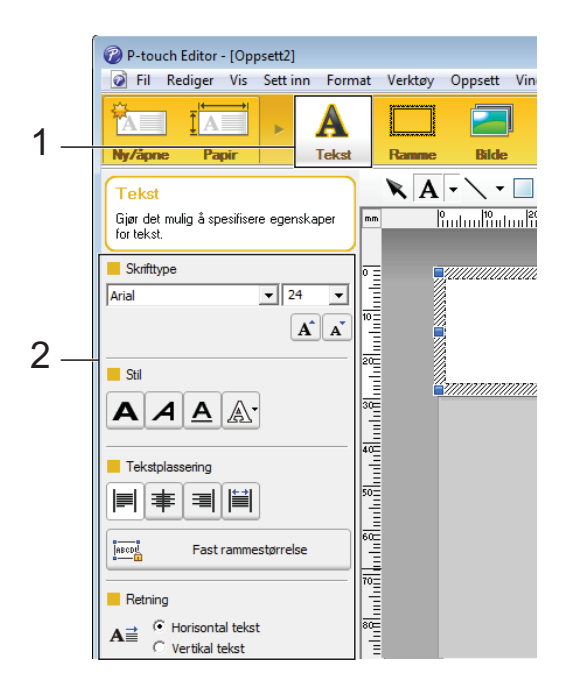

<span id="page-14-2"></span> $\begin{array}{|c|c|c|}\n\hline\n\text{5} & \text{Når du klikker på} & \text{A} & \text{•} \text{, vises}\n\end{array}$ markøren slik at du kan skrive inn tekst.

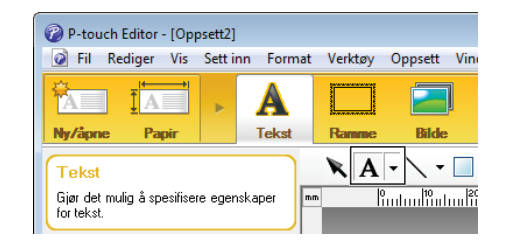

- <span id="page-15-0"></span>6 Når du har satt inn teksten, klikker du på tekstboksen for å flytte den innenfor malen.
	- Gj[e](#page-14-2)nta trinn  $\bigcirc$  og  $\bigcirc$  [f](#page-15-0)or å skrive inn tekst og ordne oppsettet. Når du har skrevet inn teksten, klikker du på [**Fil**] - [**Lagre som**] på menylinjen, og deretter angir du filnavnet for å lagre dataene.

#### **MERK**

De første ti tegnene i filnavnet vil vises på LCD-skjermen som navnet på malen når displayet med berøringspanel brukes.

#### <span id="page-15-1"></span>**Angi tekst og rekkefølge for visning på LCD-skjermen**

Med P-touch Editor 5.0 kan du angi hvilken tekst som skal vises på LCD-skjermen samt visningsrekkefølgen.

Åpne etikettoppsettet du vil redigere, i P-touch Editor 5.0.

**I** Merk tekstboksen med teksten som skal vises på LCD-skjermen, høyreklikk på den, og klikk deretter på [**Egenskaper**] for å vise dialogboksen [**Egenskaper for Tekst**]. I boksen [**Objektnavn**] i kategorien [**Utvidet**] angir du ønsket nummer (for eksempel "Text1", "Text2" eller "Text3"). Teksten vil vises på LCD-skjermen i rekkefølgen for angitte numre.

Vil du angi at tekst ikke skal vises på LCD-skjermen, merker du av for [**Tekst kan ikke redigeres**] i kategorien [**Utvidet**].

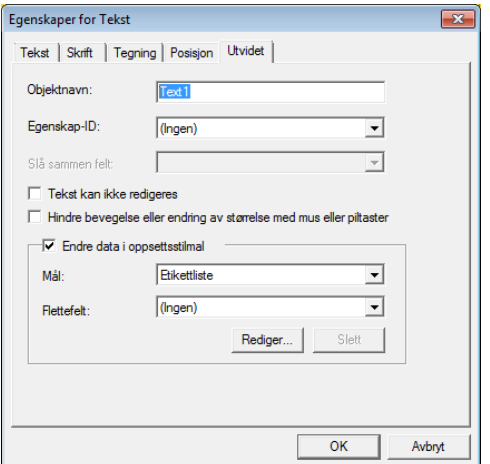

#### <span id="page-15-2"></span>**Sette inn dato og klokkeslett på en etikett**

#### **4** Åpne etikettoppsettet du vil redigere, i P-touch Editor 5.0.

b På menylinjen klikker du på [**Sett inn**] - [**Dato/klokkeslett**] for å vise dialogboksen [**Egenskaper for Dato og klokkeslett**]. Velg innstillinger for formatet på teksten som skal settes inn.

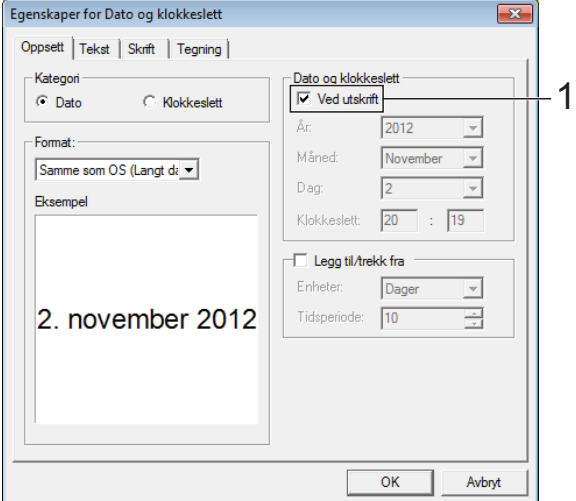

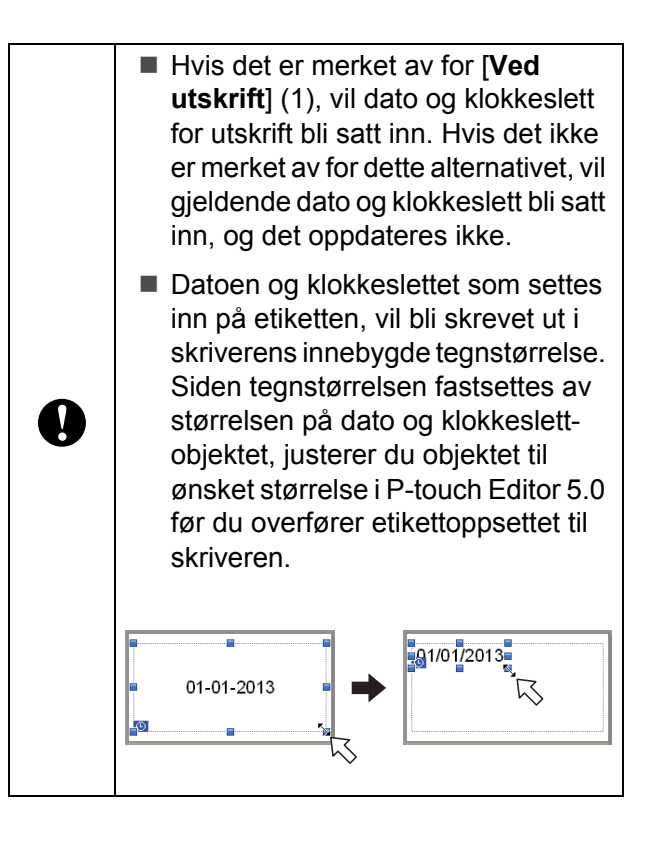

### <span id="page-16-0"></span>**Koble en database til en mal**

■ Eksempel på etikett

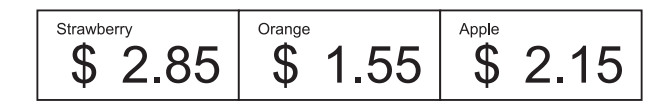

Du kan koble en database til malen du lagde. Siden teksten i malen kan erstattes med tekst fra databasen, kan du skrive ut flere etiketter ved å lage én enkelt mal.

Se [**P-touch Editor Hjelp**] hvis du vil vite hvordan du angir databaseinnstillinger.

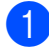

a Gjør klar en databasefil på forhånd.

#### **MERK**

- Filer som er lagret i formatene XLS, MDB, CSV og TXT, kan brukes som databaser.
- Vil du bruke filer i formatet XLSX eller ACCDB, må Microsoft® Office 2007, 32-biters Microsoft® Office 2010, 2007 Office System Driver: Data Connectivity Components, eller 32-biters 2010 Office System Driver: Data Connectivity Components være installert.
- Du kan bare koble én database til én enkelt mal. Du kan opprette inntil 65 000 registreringer i én database. (Den totale størrelsen på maler og databaser er begrenset til 6 MB.)
- Dataene som skrives inn i databasen, kan vises på LCD-skjermen. Det er bare de første 13 tegnene som vises.
- b I P-touch Editor 5.0 åpner du malen som skal kobles til databasen.

c På menylinjen klikker du på [**Fil**] - [**Database**] - [**Tilkoble**] for å vise dialogboksen [**Åpne database**]. Velg [**Koble til databasefil**], klikk på [**Bla gjennom**], og velg deretter databasen du vil koble til.

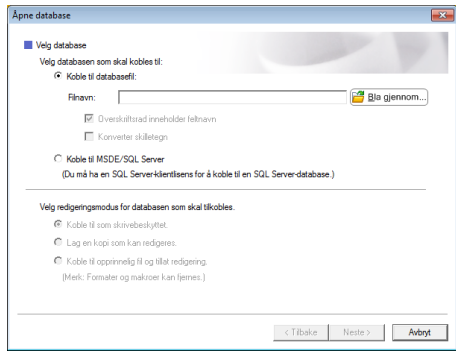

d Klikk på [**Neste**] for å vise en dialogboks for innstillinger. I [**Databasefelt**] under [**Flettefelt**] angir du hvilken databasekolonne som skal kobles til hvilket objekt, og deretter klikker du på [**OK**].

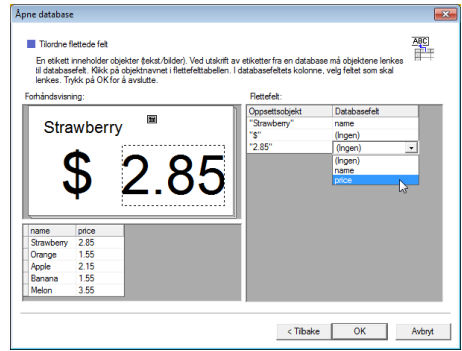

5 Malen og databasen kobles sammen, og hovedvinduet vises. Klikk på databaseraden som skal kontrolleres for å vise etiketten med den nye teksten.

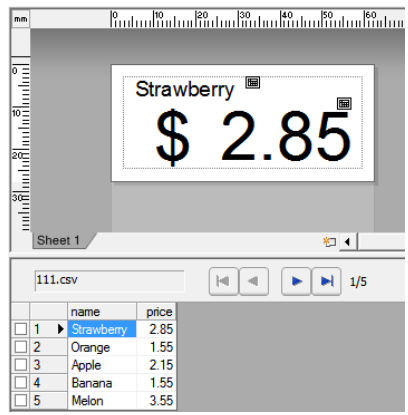

## <span id="page-17-0"></span>**Overføre etikettoppsettet til skriveren**

Ved å overføre etikettoppsettet fra datamaskinen til skriveren, kan du enkelt bruke displayet med berøringspanel til å skrive ut de etikettene du trenger.

Bruk P-touch Transfer Manager til å overføre dataene. Se i brukerhåndboken for nettverket på CD-ROM-en hvis du vil vite hvordan det brukes.

Koble skriveren til datamaskinen med en USB-kabel, og slå deretter på skriveren.

**2** I P-touch Editor 5.0 åpner du etikettoppsettet som skal overføres, og deretter klikker du på [**Fil**] - [**Overfør mal**] - [**Overfør**].

#### **MERK**

Hvis etikettoppsettet allerede er blitt overført til P-touch Transfer Manager, kan du starte programmet.

• For Windows $^{\circledR}$  XP / Windows Vista $^{\circledR}$  / Windows $^{\circledR}$  7.

Klikk på startmenyen, og klikk deretter på [**Alle programmer**] - [**Brother P-touch**] - [**P-touch Tools**] - [**P-touch Transfer Manager 2.1**].

P-touch Transfer Manager startes.

• For Windows $^{\circledR}$  8:

Klikk på [**P-touch Transfer Manager 2.1**] på skjermbildet [**Start**] eller [**Appl.**].

P-touch Transfer Manager startes.

c Velg denne skriveren fra listen [**Skriver**]. Høyreklikk på [**Konfigurasjoner**], klikk på [**Ny**], og opprett deretter en ny mappe med ønsket navn. (I dette eksemplet har vi opprettet mappen [**Price Card**].) Klikk på [**Konfigurasjoner**] eller [**Alt innhold**], og dra deretter dataene som skal overføres til mappen [**Price Card**].

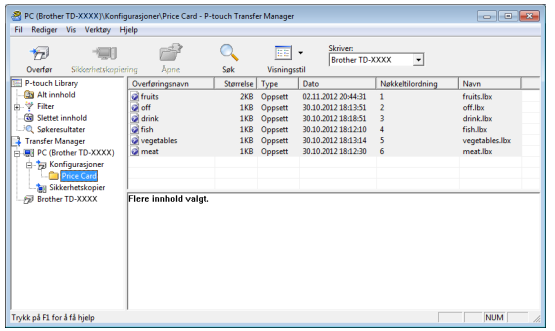

Det tilordnes et nøkkelnummer (registreringsnummer for malen som skal lagres på skriveren) til filen i mappen [**Price Card**]. Vil du endre nummeret, høyreklikker du på filen, klikker på [**Nøkkeltilordning**], og deretter velger du ønsket nummer mellom 1 og 99.

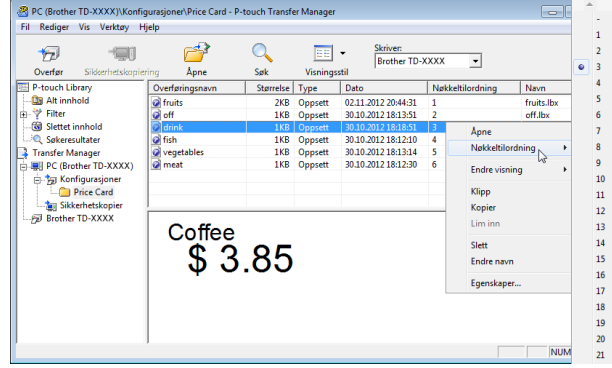

Dataene som er registrert med nøklene 1 til 28 (1) av ettrykkspanelet, fastsettes av tastenummeret.

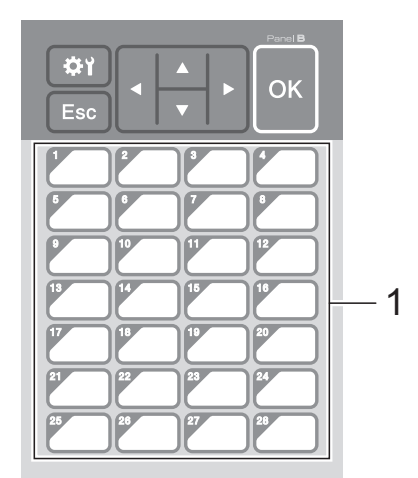

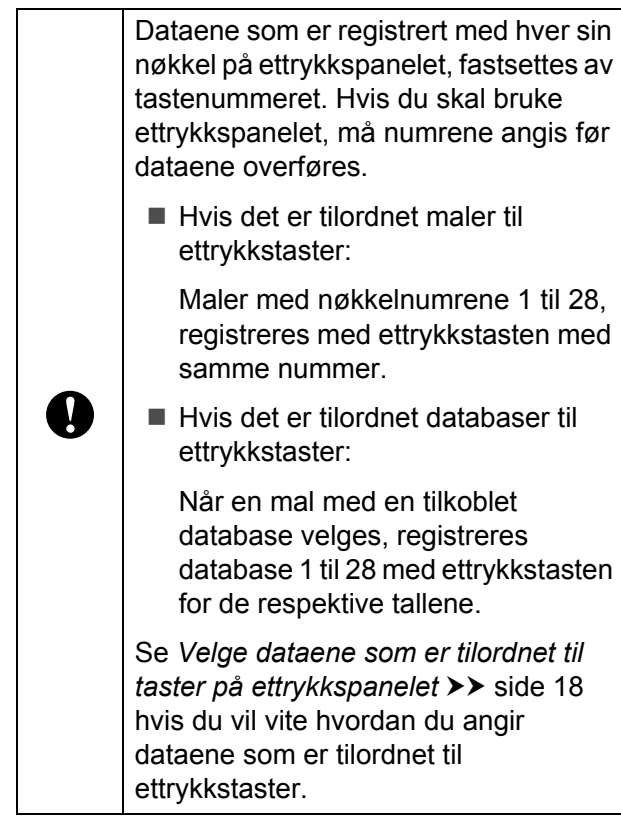

**5** Velg mappen [**Price Card**], og klikk deretter på [**Overfør**]. Hvis det vises en bekreftelsesmelding, klikker du på [**OK**]. Overføringen starter.

#### **MERK**

- Du kan registrere opptil 99 maler på denne skriveren.
- Det er ulike metoder for å overføre flere maler samtidig til skriveren, avhengig av om skriverdriveren er installert. For detaljer, se "Lage etiketter" i programvarens brukerveiledning på CD-ROM-en.
- Hvis en ny mal overføres med samme nøkkelnummer som en annen mal som allerede er registrert på skriveren, vil den nye malen overskrive den gamle.

### <span id="page-18-0"></span>**Velge berøringspanel**

Du kan velge mellom to berøringspaneler, vanlig kontrollpanel (A) og ettrykkspanel (B), for displayet med berøringspanel.

Hvis du skal bruke ettrykkspanelet (B), må du angi dataene som skal tilordnes til tastene på ettrykkspanelet. Se *[Velge dataene som er](#page-18-1)  [tilordnet til taster på ettrykkspanelet](#page-18-1)* >> [side 18](#page-18-1) hvis du vil vite hvordan du angir innstillingene.

- **1** Trykk på [ $\bigoplus$ ] (innstillinger-tast).
- 2 Trykk på [V], velg [Angi panel], og trykk deretter på [OK].
- **3** Trykk på [**A**] eller [**v**], velg [A] eller [B], og trykk deretter på [OK].

Følg anvisningene på skjermen for å bytte berøringspanel. (Se *[Slik bytter du](#page-10-0)  [berøringspanel](#page-10-0)* >> side 10 hvis du vil vite hvordan du bytter det.)

**6** Kontroller at det angitte navnet på berøringspanelet som vises på skjermen, er identisk med navnet på det berøringspanelet som brukes, og trykk på knappen  $\mathbf{E}$  (Skriv ut).

### <span id="page-18-1"></span>**Velge dataene som er tilordnet til taster på ettrykkspanelet**

Du kan angi hva slags type data som skal tilordnes til ettrykkstaster når ettrykkspanelet brukes på displayet med berøringspanel. Datatypen kan være enten maler eller databaser.

■ Eksempel på etikettoppsett som er registrert på skriveren:

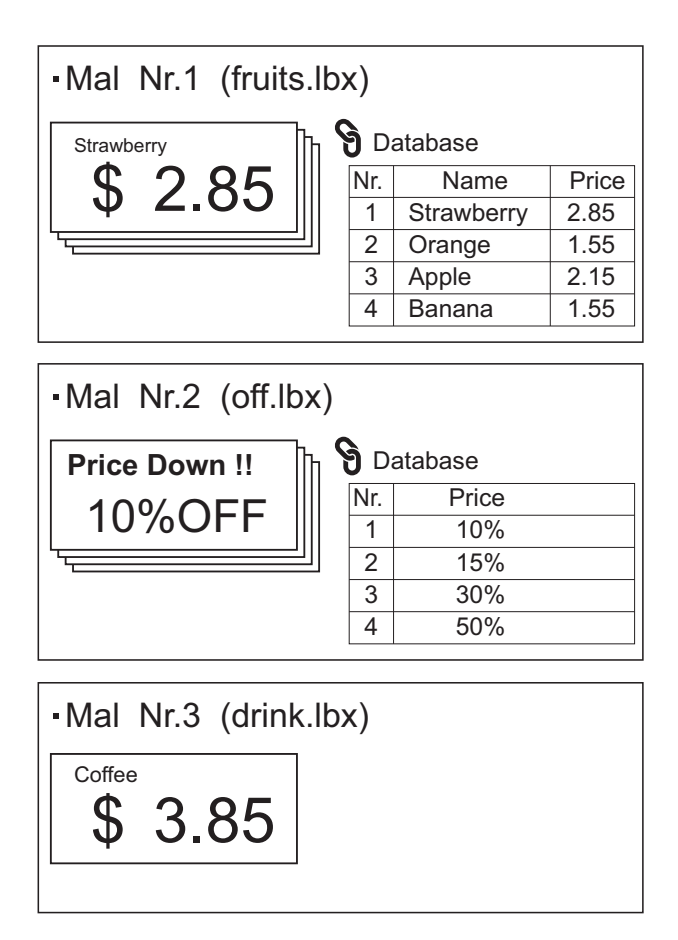

Hvis [Mal] er angitt og du starter med malnummer 1, vil maler registreres med ettrykkstasten med samme nummer.

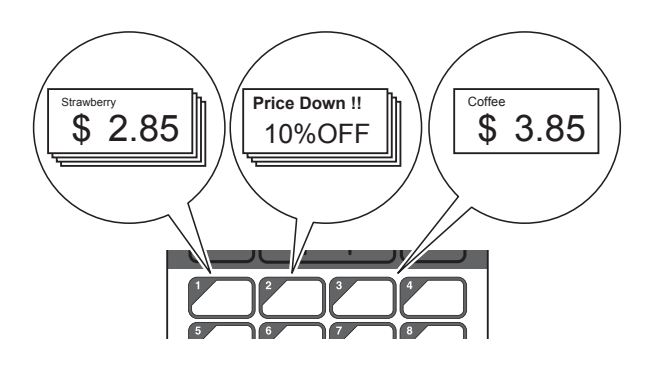

Hvis [Database] er angitt og du starter med databasenummer 1, vil databasene til malnummer 1 registreres med ettrykkstasten med samme nummer. (Illustrasjonen viser hvordan det ser ut når malnummer 1 er valgt.)

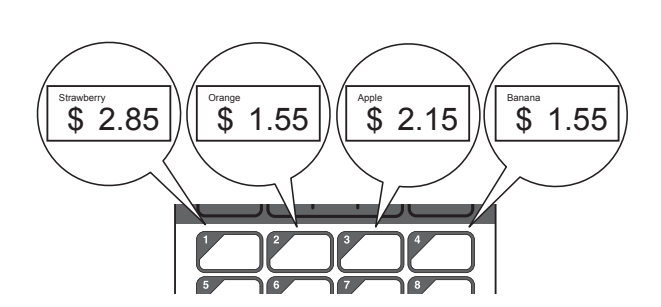

- **1** Trykk på [**--0**] (administrator-tast).
- b Velg [Oppsett], og trykk deretter på [OK].
- 3 Velg [Tastefunksjon], og trykk deretter på [OK].
- $\overline{4}$  Trykk på [ $\overline{4}$ ] eller [ $\overline{v}$ ], velg [Mal] eller [Database], og trykk deretter på [OK].

## <span id="page-19-0"></span>**Lage et ettrykkspanel**

Du kan lage et ettrykkspanel ved hjelp av fremgangsmåtene nedenfor.

- Bruk klistremerker eller skriv for hånd når du merker navnene på tastene direkte på ettrykkspanelet.
- Det faktiske paneltallet kan ses på siste side før baksideomslaget i denne håndboken. Dette tallet kan brukes ved å kopiere det til vanlig papir.

Panelstørrelse: 132,4 mm (lengde) × 92,3 mm (bredde) (5,213" (lengde)  $\times$ 3,634" (bredde))

■ Et panelformat kan lastes ned fra dette nettstedet:

#### [support.brother.com](http://support.brother.com/)

[**Select your region/country**] - Velg produkt - [**Nedlastinger**]

Kan brukes ved å skrive inn tastenavn og deretter skrive ut dataene på vanlig papir.

## <span id="page-20-0"></span>**Skrive ut etiketten**

Via displayet med berøringspanel kan du enkelt skrive ut eller redigere etikettoppsett som er overført til skriveren – uten å koble til datamaskinen.

### <span id="page-20-1"></span>**Skrive ut via vanlig kontrollpanel**

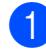

a Slå på skriveren. Hovedskjermbildet vises.

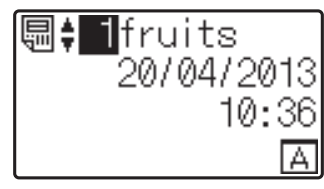

**2** Trykk på [**A**] eller  $[\triangledown]$  for å velge nummeret til malen som skal skrives ut, eller trykk på nummertastene for å taste inn nummeret, og trykk deretter på [OK]. Trykk på  $[Q]$  (søk-tast) for å vise malinformasjonen på skjermen.

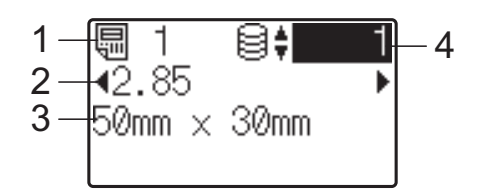

- **1 Malnummer**
- **2 Tekst i mal**
- **3 Papirstørrelse**
- **4 Registreringsnummer i database (bare hvis en database er tilkoblet)**

### **MERK**

- Du kan vise hele teksten i malen ved å trykke på  $[$ **4**] eller  $[$  $\rangle$ ].
- Teksten som vises på LCD-skjermen samt visningsrekkefølgen angis ved hjelp av P-touch Editor 5.0. Se *[Angi tekst og](#page-15-1)  [rekkefølge for visning på LCD-skjermen](#page-15-1)*  $\rightarrow$  [side 15](#page-15-1) hvis du vil ha mer informasjon.
- Hvis en database er tilkoblet: Trykk på [▲] eller [V] for å velge nummeret på databaseregistreringen som skal skrives ut, eller trykk på nummertastene for å taste inn nummeret, og trykk deretter på [OK].
- <span id="page-20-2"></span>Trykk på  $\equiv$ -knappen (skriv ut). Det vises en melding for å bekrefte antall kopier.

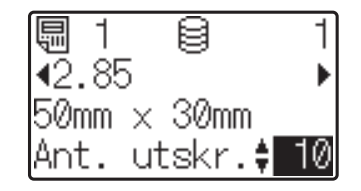

**5** Tast inn antall kopier som skal skrives ut, og trykk deretter på  $\equiv$ -knappen (skriv ut) eller [OK]. Etikettene skrives ut.

### **MERK**

- Antall kopier som skal skrives ut kan angis til mellom 1 og 999.
- Hvis malen inneholder et serialisert nummer, blir etikettene skrevet ut med stigende serialisert felt angitt antall ganger.
- Hvis [Bekreft utskr.] er angitt til  $[Av]$ , starter utskriften når du trykker på  $\Xi$ -knappen (skriv ut) i trinn  $\Omega$ .

### <span id="page-20-3"></span>**Redigere etikettinnhold før utskrift**

Vil du endre innholdet i en mal som allerede er blitt overført til skriveren, kan du bruke displayet med berøringspanel til å redigere dataene direkte. Dermed slipper du å redigere dataene på datamaskinen og overføre dem til skriveren.

### **MERK**

- Det er bare tall som kan redigeres.
- Redigerte maler kan ikke lagres. Når en annen mal eller database velges, endres de redigerte dataene tilbake til de opprinnelige dataene.

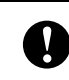

Bruk det vanlige kontrollpanelet til å redigere data.

**På hovedskjermbildet velger du malen** som skal redigeres, og deretter trykker du på [9] (søk-tast). Hvis du skal redigere innholdet i en databaseregistrering, velger du den aktuelle databaseregistreringen.

**2** Trykk på  $[d]$  eller  $[\triangleright]$  for å vise elementet du vil redigere, og trykk deretter på [OK]. Redigeringsmodus åpnes, og det redigerbare tallet er merket.

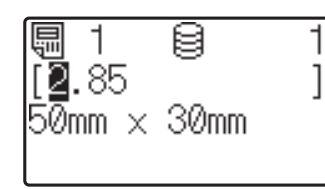

Trykk på  $[d]$  eller  $[\triangleright]$  for å merke tallet som skal redigeres. Trykk på nummertasten for det nye tallet for å overskrive det gamle. (I dette eksemplet skal [2,85] endres til [2,45]. Trykk på [De] for å merke [8], og trykk deretter på [4] på nummertastene.)

**E** ivises nederst til venstre på skjermbildet for å angi at malen ble redigert.

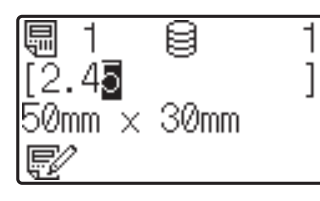

#### **MERK**

- Vil du tilbakestille vist element til opprinnelig nummer, trykker du på [Esc] for å avslutte redigeringsmodus.
- Når du holder [Esc] nede i minst 1 sekund, endres elementet som vises, tilbake til sitt opprinnelige nummer, og deretter kommer du tilbake til hovedskjermbildet. Hvis et hvilket som helst annet element er

redigert, vises  $\mathbf{F}$ 

 $\overline{4}$  Trykk på [OK] for å ta i bruk redigert tekst, og trykk deretter på  $\Xi$ -knappen (skriv ut). Det vises en melding for å bekrefte antall kopier.

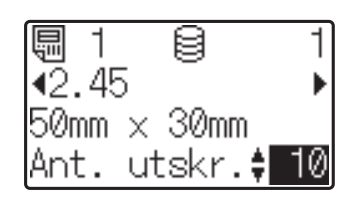

**b** Tast inn antall kopier som skal skrives ut, og trykk deretter på  $\equiv$ -knappen (skriv ut) eller [OK]. Etikettene skrives ut.

#### **Søke etter poster i en database som er tilkoblet en mal**

Når en mal med en tilkoblet database blir overført til skriveren, kan du søke etter poster i databasen ved å trykke på [9] (søk-tasten) på det vanlige kontrollpanelet.

Angi om du skal søke etter databaseposter etter linjenummer eller data ved å trykke på [-0] (administrator-tasten) på det vanlige kontrollpanelet og velge ønsket innstilling for [Databasesøk].

- Etter linjenr.: Velg denne innstillingen hvis du vil søke etter databaseposter etter linjenummer.
- Etter data: Velg denne innstillingen hvis du vil søke etter databaseposter etter data (kun nummer med inntil 13 siffer) som er angitt i første datafelt (f.eks: Kolonne A).

#### **MERK**

Denne funksjonen er tilgjengelig med fastvareversjon 1.04 eller nyere.

Nyeste versjon kan lastes ned fra webområdet for kundestøtte (Brother Solutions Center).

#### [support.brother.com](http://support.brother.com/)

## <span id="page-22-0"></span>**Skrive ut via ettrykkspanelet**

Hvis et etikettoppsett er blitt tilordnet til en tast på ettrykkspanelet, kan du enkelt skrive ut etiketten ved å trykke på tasten for etiketten du vil ha.

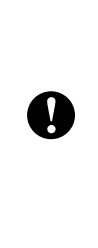

Dataene som er registrert for ettrykkstasten, fastsettes av databasenummeret eller tastenummeret da dataene ble overført fra datamaskinen til skriveren. Se *[Overføre etikettoppsettet til skriveren](#page-17-0)*  $\rightarrow$  [side 17](#page-17-0) hvis du vil ha mer informasjon.

Slå på skriveren. Hovedskjermbildet vises.

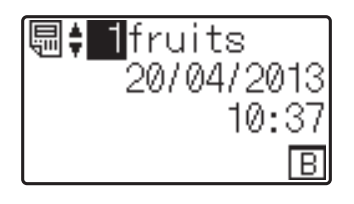

**2** Hvis det er tilordnet databaser til ettrykkstaster: Trykk på [4] eller [V] for å velge en mal.

<span id="page-22-1"></span>**3** Trykk på ettrykkstasten for etiketten du vil skrive ut. Etikettinformasjonen vises på skjermbildet.

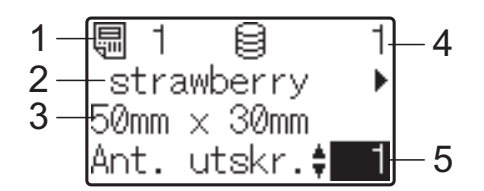

- **1 Malnummer**
- **2 Tekst i etikettoppsett**
- **3 Papirstørrelse**
- **4 Registreringsnummer i database (bare hvis en database er tilkoblet)**
- **5 Antall utskrifter**

#### **MERK**

- Trykk på [4] eller [▶] for å vise hele teksten i etikettoppsettet. Dataene kan ikke redigeres hvis du bruker ettrykkspanelet (B). Bruk det vanlige kontrollpanelet (A) til å redigere dataene. Se *[Redigere](#page-20-3)  [etikettinnhold før utskrift](#page-20-3)* >> side 20 hvis du vil ha mer informasjon.
- Teksten som vises på LCD-skjermen samt visningsrekkefølgen angis ved hjelp av P-touch Editor 5.0. Se *[Angi tekst og](#page-15-1)  [rekkefølge for visning på LCD-skjermen](#page-15-1)*  $\rightarrow$  [side 15](#page-15-1) hvis du vil ha mer informasjon.
- **4** Bruk [**A**] eller [**v**] til å taste inn antall kopier som skal skrives ut, og trykk deretter på  $\equiv$ -knappen (skriv ut) eller [OK]. Etikettene skrives ut.

#### **MERK**

- Antall kopier som skal skrives ut kan angis til mellom 1 og 999.
- Hvis malen inneholder et serialisert nummer, blir etikettene skrevet ut med stigende serialisert felt angitt antall ganger.
- Hvis [Bekreft utskr.] er stilt inn på [Av], starter utskriften når det trykkes på trinn  $\bigcirc$  $\bigcirc$  $\bigcirc$ .

#### **Hvis en mal med tilkoblet database registreres for en ettrykkstast**

Hvis du registrerer en mal med en tilkoblet database for en ettrykkstast, gjelder vist innhold for databaseregistreringen som tilhører antall ganger du trykker på tasten. Når du for eksempel trykker én gang på ettrykkstasten for en mal med 3 databaseregistreringer, så vises innholdet til den første databaseregistreringen. Trykker du to ganger på den, vises innholdet til den andre registreringen, og trykker du tre ganger, så vises innholdet til den tredje registreringen. Trykker du fire ganger, så kommer du tilbake og viser innholdet til den første databaseregistreringen.

- **1** Trykk på ettrykkstasten for etiketten som skal skrives ut inntil innholdet til ønsket databaseregistrering vises.
- **2** Bruk [ $\triangle$ ] eller [ $\blacktriangledown$ ] til å taste inn antall kopier som skal skrives ut, og trykk deretter på  $\Xi$ -knappen (skriv ut) eller [OK]. Etikettene skrives ut.

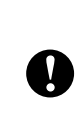

Hvis en mal med en tilkoblet database er tilordnet en ettrykkstast, skal du forsikre deg om at [Bekreft utskr.] er stilt inn på [På]. Hvis [Av] er valgt, kan bare den første databasen velges.

### **MERK**

- Antall kopier som skal skrives ut kan angis til mellom 1 og 999.
- Hvis malen inneholder et serialisert nummer, blir etikettene skrevet ut med stigende serialisert felt angitt antall ganger.

### <span id="page-23-0"></span>**Skrive ut annen dato/klokkeslett enn skriverens innebygde klokke**

Datoen/klokkeslettet kan endres midlertidig før utskrift. Når skjermbildet nedenfor vises rett før utskriften starter, trykker du på [ | (innstillinger-tasten) for å vise et skjermbilde der datoen/klokkeslettet kan angis direkte.

Utskriften kan fortsette etter at datoen/klokkeslettet er angitt.

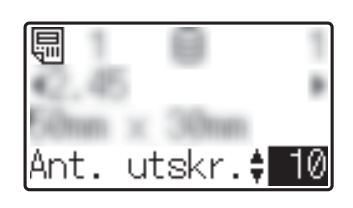

Når du trykker på [-0] (administrator-tasten) og angir [Angi midl. tid] til [Samme som sist], vil datoen/klokkeslettet som ble angitt direkte, bli skrevet ut frem til skriveren blir slått av.

### **MERK**

- Hvis det er angitt at det skal legges til / trekkes fra tid i datoen/klokkeslettet i en mal, blir angitt tid lagt til (eller trukket fra) datoen/klokkeslettet som er angitt direkte.
- Denne funksjonen er tilgjengelig med fastvareversjon 1.04 eller nyere.

Nyeste versjon kan lastes ned fra webområdet for kundestøtte (Brother Solutions Center).

[support.brother.com](http://support.brother.com/)

## <span id="page-24-0"></span>**Etikettoppsett på skriveren (kontrollere, slette og logg)**

Med fremgangsmåtene nedenfor kan du kontrollere eller slette etikettoppsett på skriveren, og du kan vise utskriftsloggen.

#### **Kontrollere innholdet i et etikettoppsett**

Hvis du vil vise malinformasjonen på skjermen og kontrollere innholdet, trykker du på [  $\sqrt{ }$  (søk-tast) på displayet med berøringspanel. Se *[Skrive ut via vanlig](#page-20-1)  [kontrollpanel](#page-20-1)* >> side 20 hvis du vil ha mer informasjon.

#### **Slette et etikettoppsett**

[**Enhetsinnstillinger**] under "**Verktøy for skriverinnstillinger.**" kan brukes til å slette et etikettoppsett fra skriveren. På menylinjen klikker du på [**Verktøy**] - [**Slett mal og database**] for å slette en mal eller database som er registrert på skriveren. Se i brukermanualen på CD-ROM-en hvis du vil ha mer informasjon.

Vil du kontrollere etikettoppsettene på skriveren og velge dataene som skal slettes, kobler du skriveren til datamaskinen og bruker P-touch Transfer Manager. Se i brukerhåndboken for nettverket på CD-ROMen hvis du vil ha mer informasjon.

#### **Kontrollere utskriftsloggen for etikettoppsett**

[**Enhetsinnstillinger**] under "**Verktøy for skriverinnstillinger.**" kan brukes til å kontrollere utskriftsloggen. Hvis [**Lagre skriverens utskriftslogg**] i kategorien [**Avansert**] er satt til [**Aktiver**], blir det lagret en utskriftslogg på skriveren. Vil du eksportere utskriftsloggen og lagre den som CSV-fil, klikker du på [**Verktøy**] - [**Lagre utskriftslogg i fil**]. Se i brukermanualen på CD-ROM-en hvis du vil ha mer informasjon.

## <span id="page-24-1"></span>**Vanlige spørsmål**

**Spørsmål** Hvor mye minne er tilgjengelig?

**Svar** Skriveren har 6 MB innebygd minne tilgjengelig, og du kan lagre inntil 99 maler. Når det ikke er mer innebygd minne tilgjengelig eller når du har registrert 99 maler, kan du ikke lenger overføre (registrere) maler til skriveren. Slett maler du ikke trenger fra skriveren.

**Spørsmål** Hvorfor endres filstørrelsen når en mal overføres til skriveren?

**Svar** Siden formatet til en malfil som legges til i P-touch Transfer Manager 2.1, er annerledes enn formatet til en fil etter at den er blitt overført til skriveren, endres filstørrelsen.

**Spørsmål** Hvordan kontrollerer jeg antall maler som kan registreres på skriveren og hvilke nøkkelnumre som er brukt?

**Svar** Følg fremgangsmåten nedenfor for å kontrollere informasjonen:

- 1 Koble skriveren til datamaskinen med en USB-kabel, og slå deretter på skriveren.
- 2 For Windows® XP / Windows Vista<sup>®</sup> / Windows<sup>®</sup> 7:

Klikk på startmenyen, og klikk deretter på [**Alle programmer**] - [**Brother P-touch**] - [**P-touch Tools**] - [**P-touch Transfer Manager 2.1**].

For Windows $^{\circledR}$  8:

Klikk på [**P-touch Transfer Manager 2.1**] på skjermbildet [**Start**] eller [**Appl.**].

3 Klikk på "Brother TD-XXXX" (der "TD-XXXX" er modellnavnet til skriveren) i ruten til venstre for å vise malene som er registrert på skriveren i ruten på høyre side. Der kan du kontrollere antall maler og hvilke nøkkelnumre som er brukt.

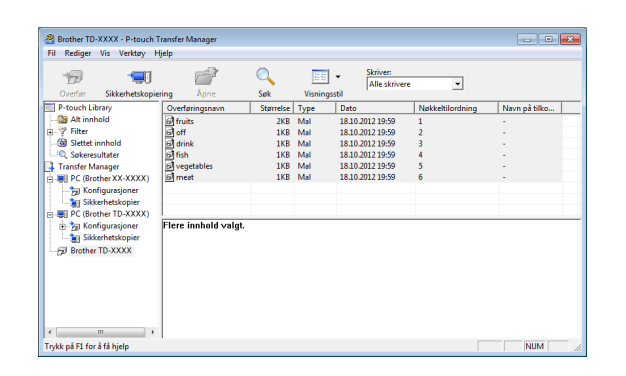

**Spørsmål** Hvorfor er det en mal som ikke kan overføres til skriveren (den ble overført, men datoen ble ikke oppdatert automatisk)?

**Svar** Det kan hende at skriverdriveren ikke er riktig installert. Installer skriverdriveren på nytt, og prøv deretter å overføre igjen.

Hvis datoen ikke ble oppdatert, kontrollerer du at det er merket av for [**Ved utskrift**] i dialogboksen [**Egenskaper for Dato og klokkeslett**] for malen.

Se *[Sette inn dato og klokkeslett på en etikett](#page-15-2)*  $\rightarrow$  [side 15](#page-15-2) hvis du vil ha mer informasjon.

## **Produktspesifikasjoner**

Størrelse: Ca. 111 mm (B)  $\times$  170 mm (D)  $\times$ 78 mm (H)  $(4,37"$  (B)  $\times$  6,70" (D)  $\times$  3,07" (H)) Vekt: 0,342 kg (0,76 lb)

## **Paneltall (faktisk størrelse)**

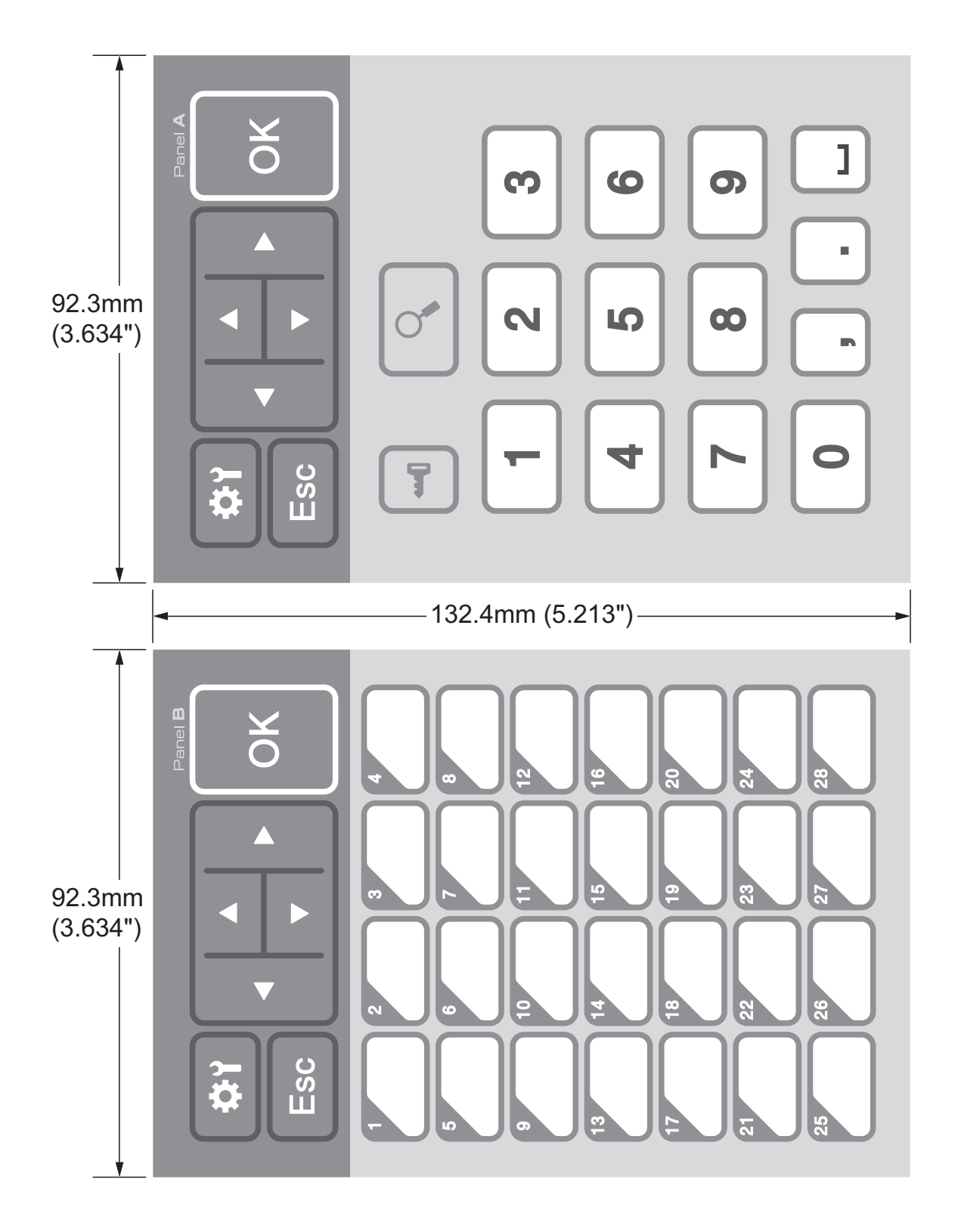

# brother

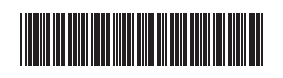

D013KN001